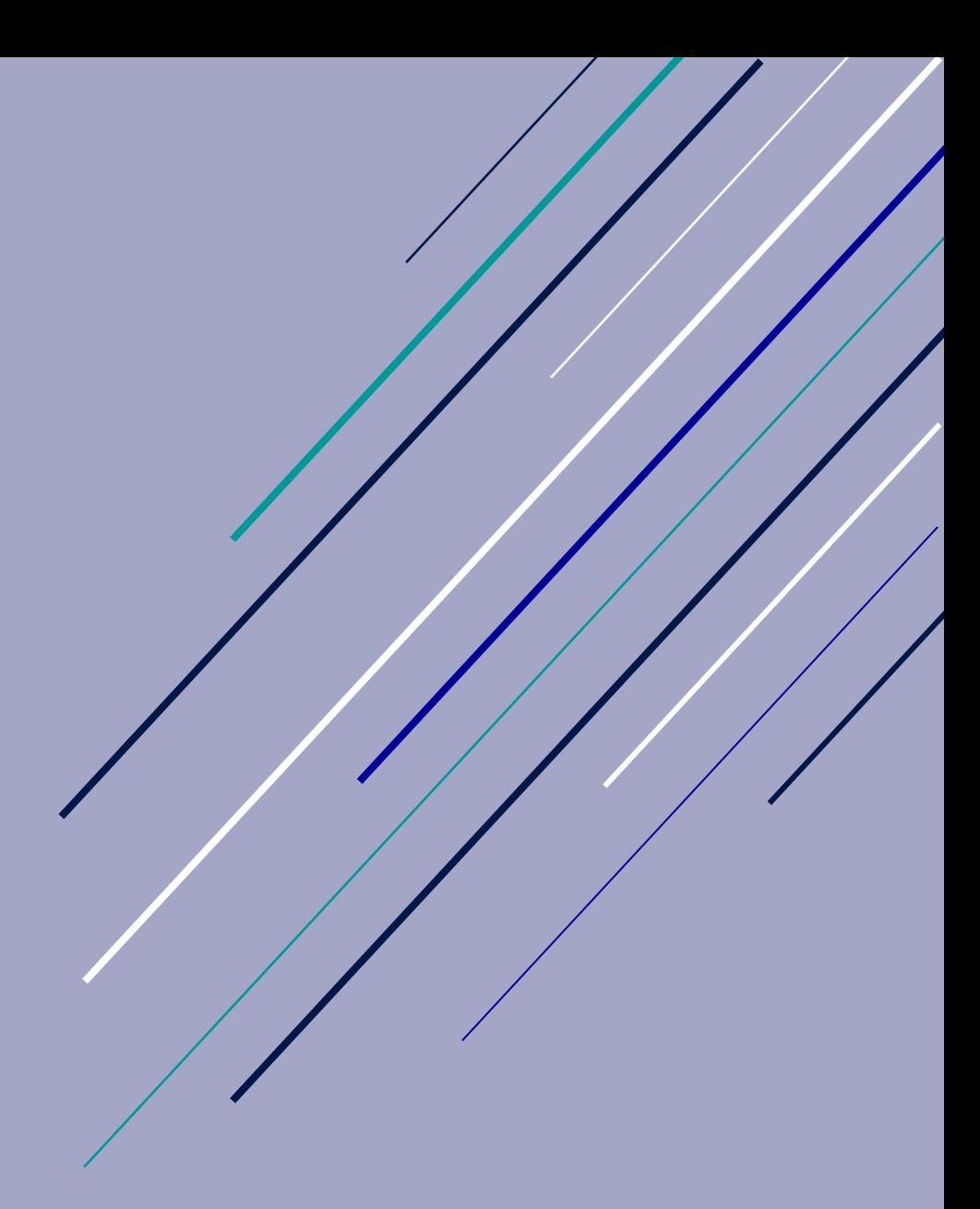

# Guia  $\overline{\phantom{a}}$ para a produção de documentos acessíveis

Universidade de Lisboa

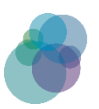

UNIVERSIDADE<br>De lisboa  $\bigcup$  LISBOA

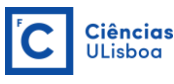

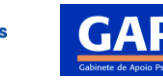

A Universidade de Lisboa (UL) procura ser um ambiente inclusivo, pelo que é sua política cumprir as Diretivas 2016/2102/EU [Web Accessibility Directive](https://eur-lex.europa.eu/eli/dir/2016/2102/oj) e 2019/882/EU [European](https://eur-lex.europa.eu/legal-content/EN/TXT/?uri=CELEX%3A32019L0882)  [Accessibility Act.](https://eur-lex.europa.eu/legal-content/EN/TXT/?uri=CELEX%3A32019L0882)

Para cumprir ambas as Diretivas, os documentos de trabalho, bem como os publicados online, devem ser acessíveis, quer sejam documentos Microsoft Word, apresentações Microsoft PowerPoint, folhas Excel, ficheiros Adobe PDF ou vídeos.

Este documento pretende fornecer guias gerais sobre como tornar os documentos acessíveis à população em geral.

## Índice

<span id="page-2-0"></span>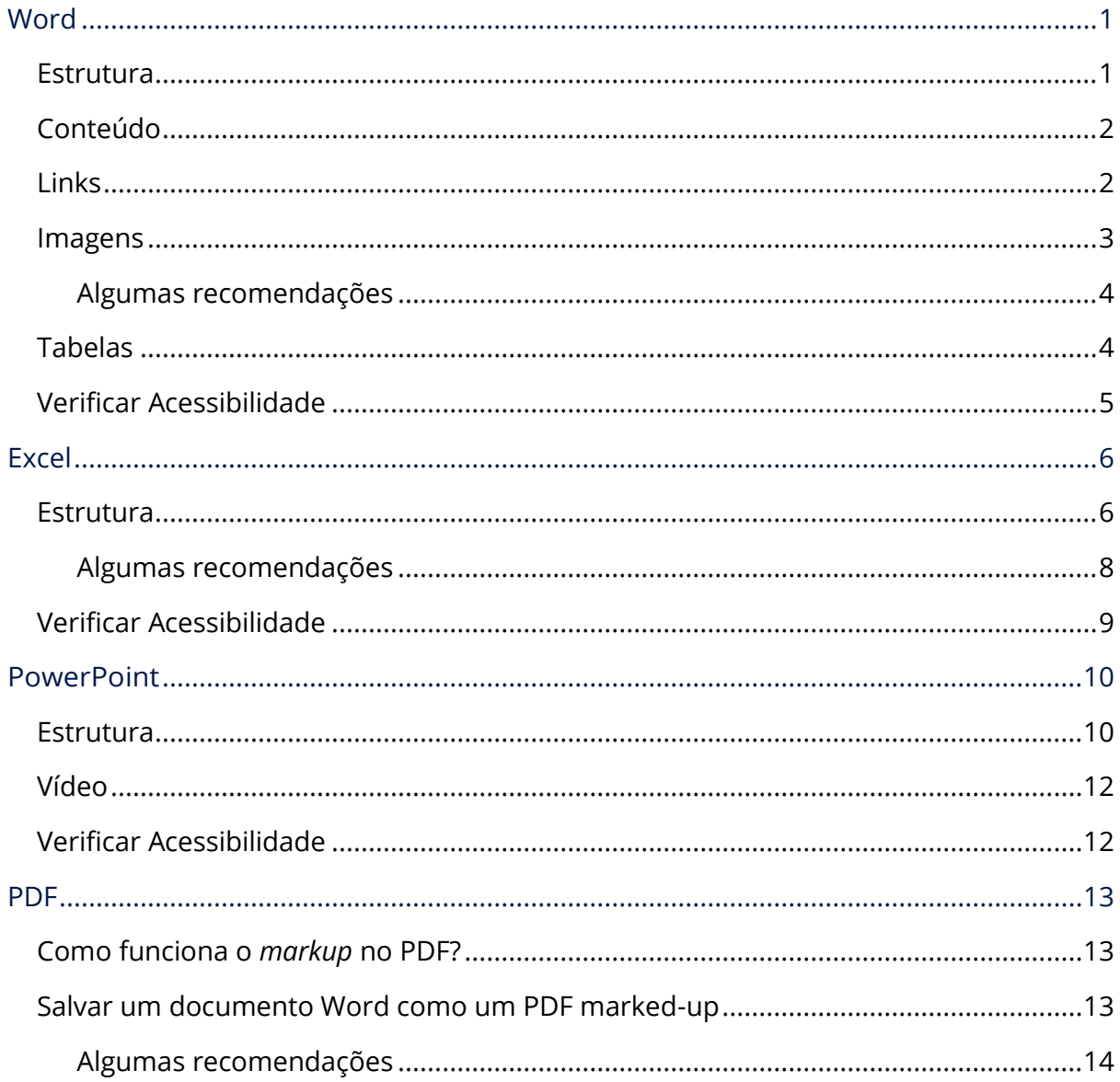

## **Word**

Passos específicos para evitar problemas comuns nos documentos Word

## <span id="page-3-0"></span>**Estrutura**

• Para destacar conteúdo, opte por utilizar a galeria de Estilos, em vez de opções como o negrito e o itálico.

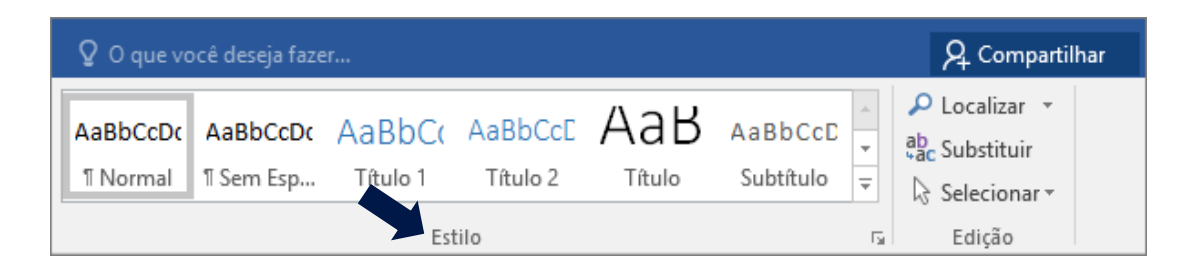

• Adicione uma tabela índice para os documentos mais longos.

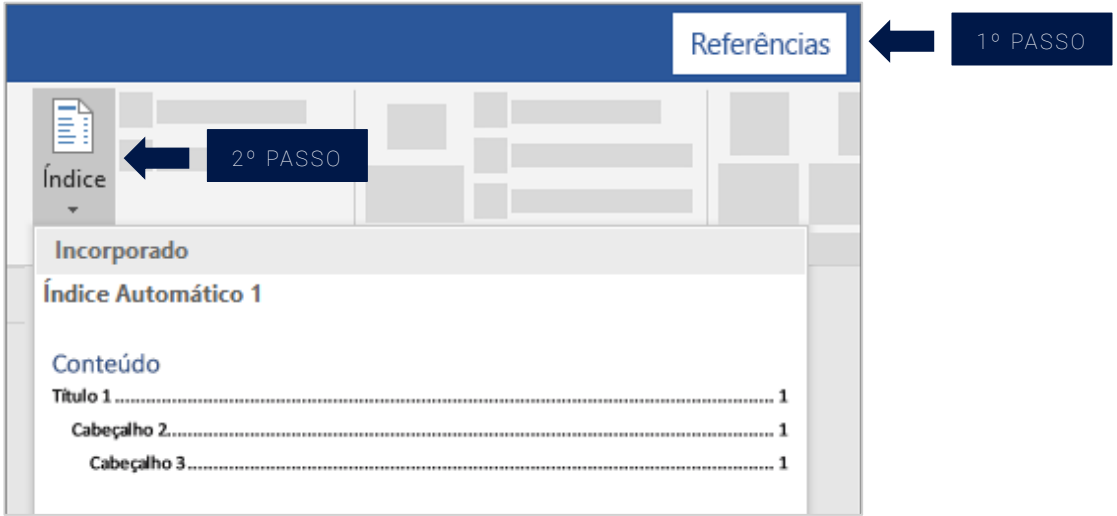

• Utilize paginação e certifique-se que está num local padrão em relação à página (e.g., sempre do lado direito da página).

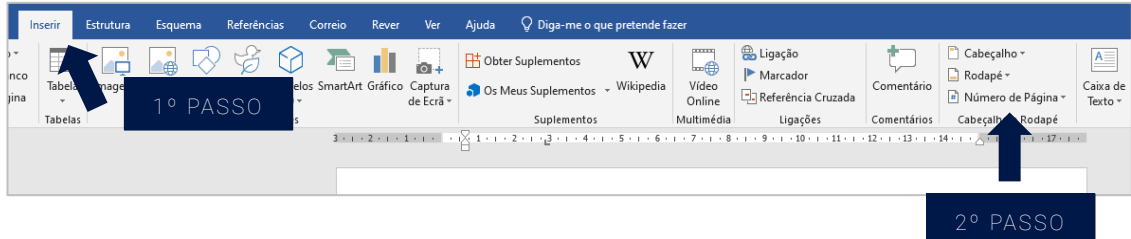

## <span id="page-4-0"></span>Conteúdo

- Redija frases e parágrafos curtos.
- Opte por tipos de letra Sans Serif, como o Arial, Calibri, Helvetica ou Open Sans, num tamanho mínimo de 12 pt. Recomendamos o tipo de letra Roboto – para o instalar consulte o [site da Microsoft.](https://support.microsoft.com/pt-pt/office/adicionar-um-tipo-de-letra-b7c5f17c-4426-4b53-967f-455339c564c1#:~:text=Eis%20duas%20formas%20de%20instalar%20e%20gerir%20tipos,letra%20instalados%20atrav%C3%A9s%20do%20Painel%20de%20Controlo.%20)
- Evite utilizar palavras escritas em maiúsculas em todo o texto (i.e., Caps Lock).
- Evite sublinhar, exceto os links.
- Utilize espaçamento duplo ou espaçamento 1,5.

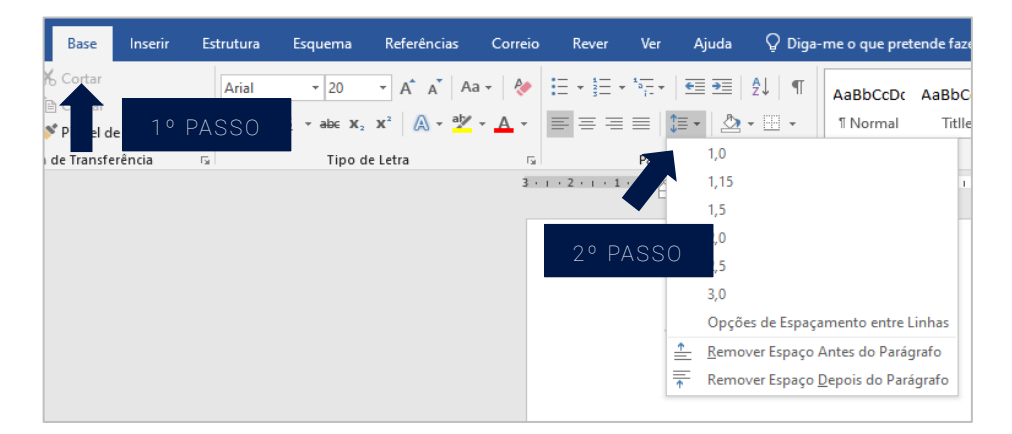

## <span id="page-4-1"></span>Links

Para adicionar um link, recomenda-se que, em vez de colocar apenas a expressão "Clique aqui", inclua o título total da página de destino.

Por exemplo, quando se referir à página da Universidade de Lisboa, em vez de escrever "para mais informações clique aqui:<https://www.ulisboa.pt/> ", opte por "para mais informações, consulte o [site da Universidade de Lisboa"](https://www.ulisboa.pt/)

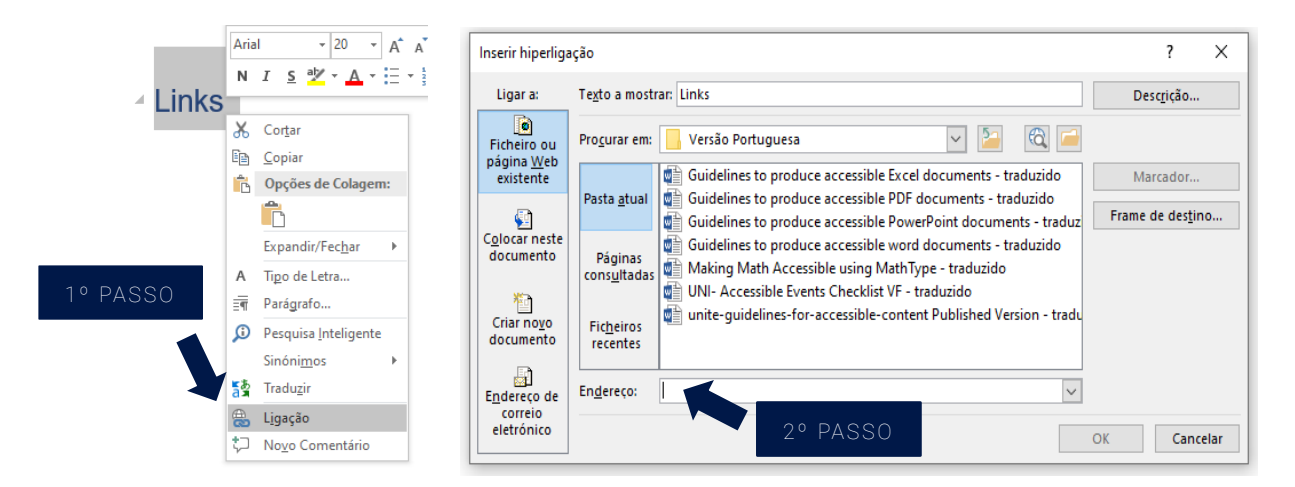

### <span id="page-5-0"></span>Imagens

Inclua texto alternativo em todas as imagens do seu documento.

• Para adicionar texto alternativo, selecione a imagem que pretende descrever.

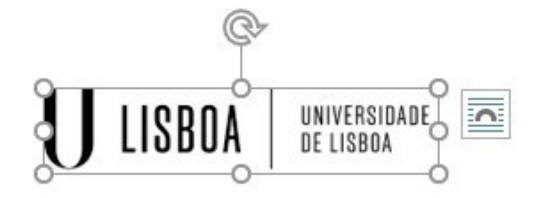

• Clique com o botão do lado direito do rato na imagem que pretende e, a partir do menu, selecione "Editar Texto Alternativo".

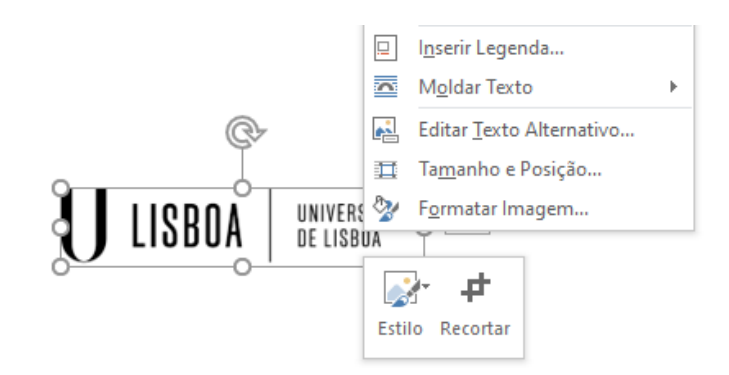

• Alternativamente, e já selecionada a imagem, pode optar por clicar na janela "Formatar" e, em seguida, selecionar a opção "Texto Alternativo".

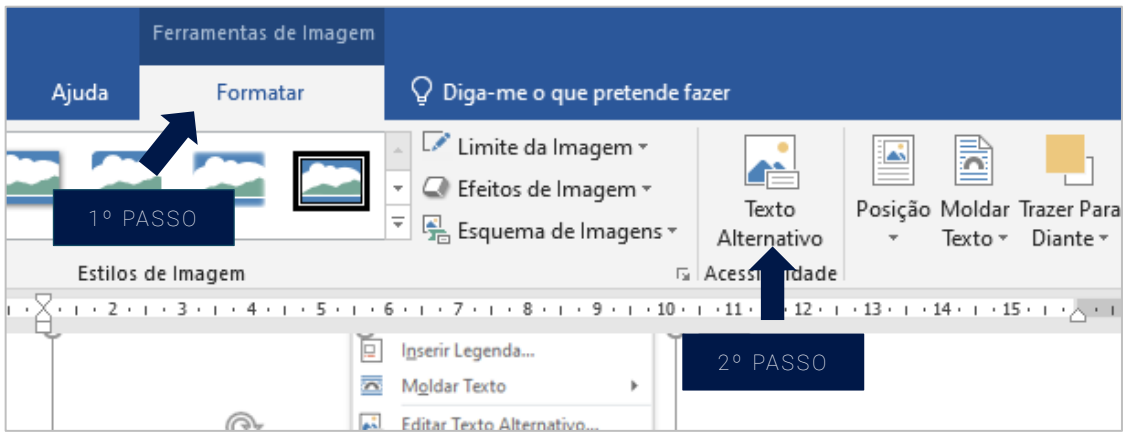

Independentemente do método que escolha, irá aparecer do lado direito do seu ecrã o painel de "Texto Alternativo". Neste painel pode optar por:

1. Inserir manualmente o texto alternativo na caixa de conteúdo;

- 2. Pedir ao Word que gere automaticamente uma descrição;
- 3. Marcar o seu objeto como decorativo.

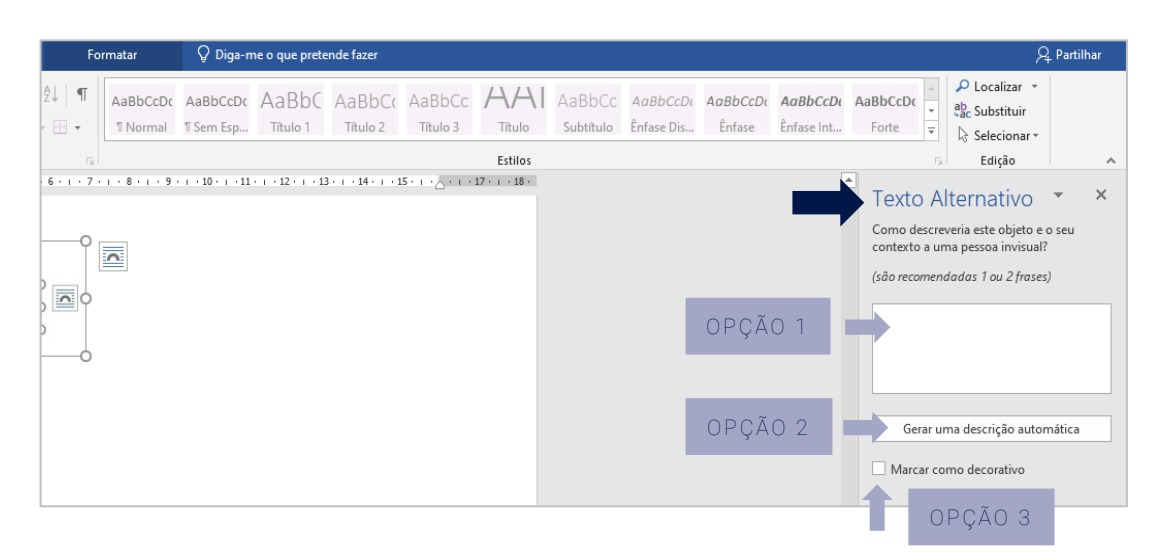

#### <span id="page-6-0"></span>Algumas recomendações

No texto alternativo:

- Não comece a sua descrição com a expressão "Imagem de…". Por exemplo, para a imagem acima apresentada, o texto alternativo seria: "Logótipo da Universidade de Lisboa".
- Descreva brevemente a imagem e a sua intenção. Para tal, seja específico e sucinto, descrevendo apenas aquilo que vê.
- Quando a imagem utilizada incluir texto, certifique-se que o inclui no texto alternativo (a menos que isso signifique repetir-se demasiado).
- Não adicione texto alternativo a imagens "decorativas".

### <span id="page-6-1"></span>Tabelas

- Use uma estrutura de tabela simples.
- Adicione um título a todas as colunas e linhas da sua tabela, de modo a que não fique nenhuma célula em branco.
- Certifique-se que a tabela não contém células divididas ou unidas.
- Adicione texto alternativo à sua tabela. Para o fazer deve:
	- 1. Clicar com o botão do lado direito do seu rato na tabela;
- 2. Selecionar "Propriedades da tabela";
- 3. Selecionar "Texto Alternativo";
- 4. Inserir as informações resumidas da tabela no campo "Descrição".

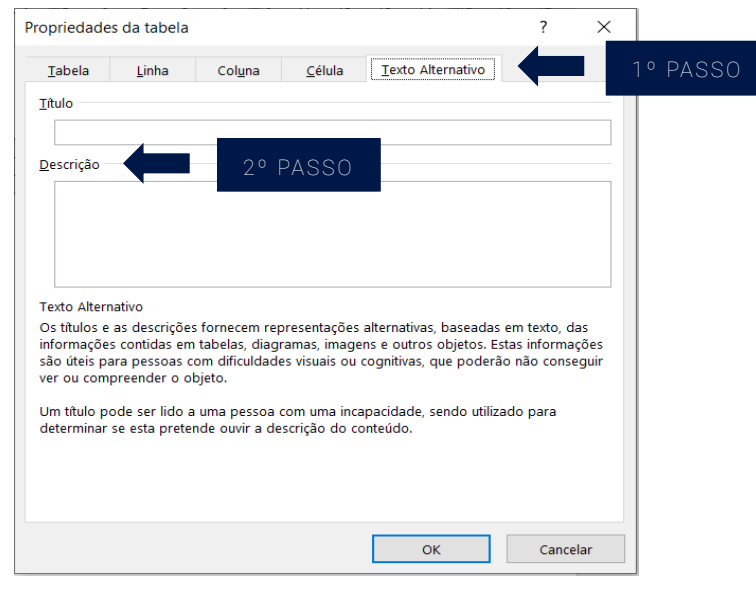

### <span id="page-7-0"></span>Verificar Acessibilidade

Se estiver a utilizar o Word do Office 365, antes de partilhar o seu documento, deve executar a opção "Verificar Acessibilidade". Para tal, selecione a janela "Rever" e, em seguida, "Verificar Acessibilidade". O seu documento está acessível e pronto a ser partilhado quando na janela se ler "Não foram encontrados erros de acessibilidade".

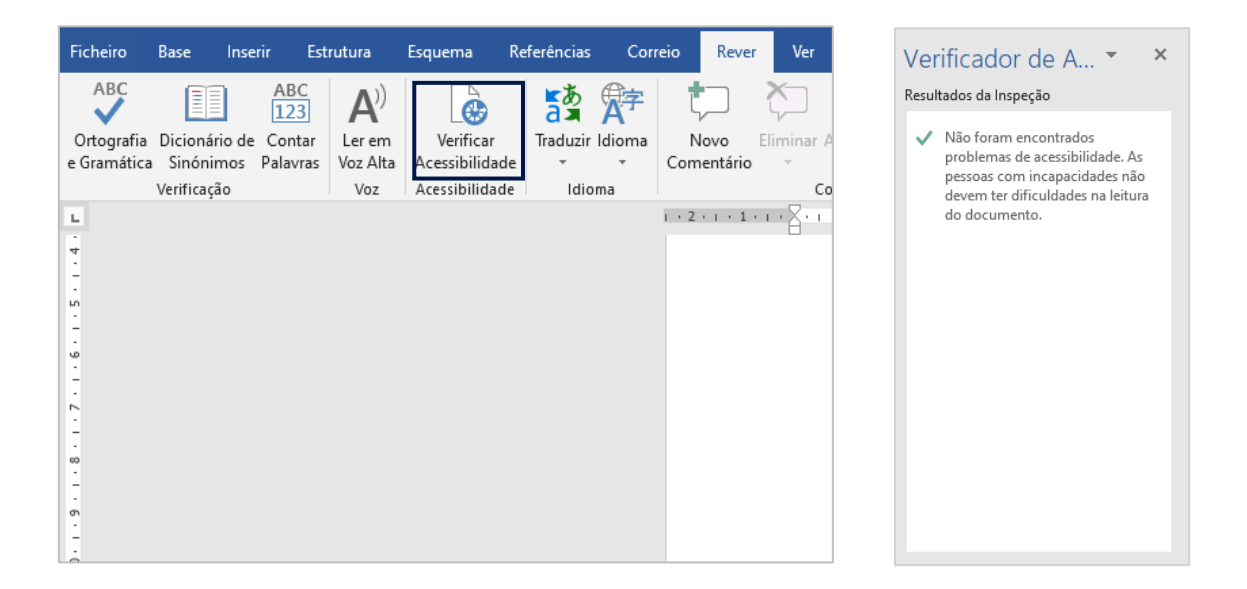

## <span id="page-8-0"></span>Excel

Passos específicos para evitar problemas comuns nos documentos Excel

## <span id="page-8-1"></span>**Estrutura**

• Para destacar conteúdo, opte por utilizar a galeria de Estilos, em vez de opções como o negrito e o itálico.

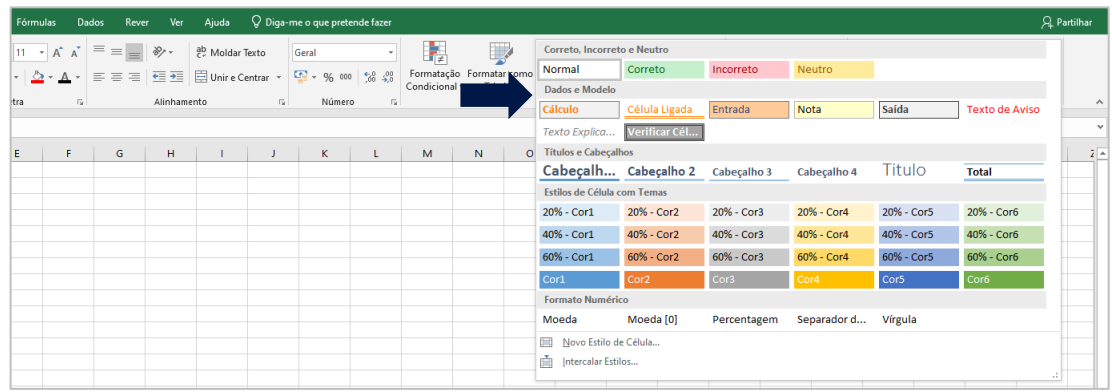

• Nomeie as suas folhas de trabalho.

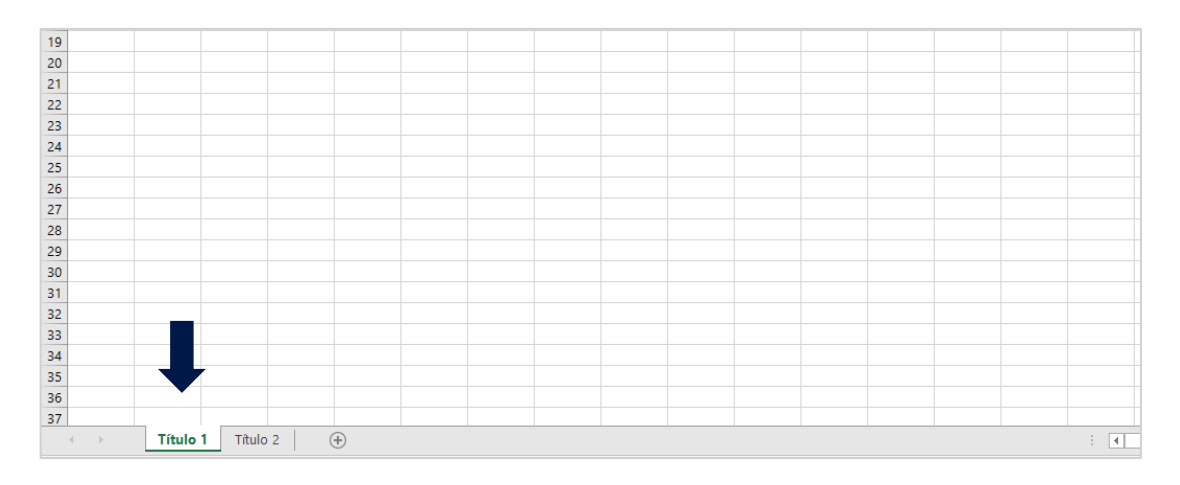

- Tenha especial atenção a cores que possam causar problemas a pessoas com daltonismo (e.g., combinações vermelho/verde e azul/amarelo).
- Adicione metadados à sua folha.

Metadados são dados que fornecem informações sobre outros dados, pelo que descrevem informações específicas como tipo, comprimento, descrição textual, palavras-chave ou outras características. Pode adicionar metadados a linhas, colunas ou folhas de trabalho. Em termos do documento, os metadados assumem-se particularmente úteis, já que consultá-los permite, por exemplo, localizar os objetos aos quais estão associados ou ler instruções adicionais para nomear uma linha/coluna.

Para adicionar metadados, deve:

- 1. Clicar na guia "Arquivo" e, em "Informações", visualizar as propriedades do seu documento;
- 2. Para adicionar ou alterar propriedades, passe o ponteiro sobre a propriedade que deseja atualizar e insira as informações.

Observe que para alguns metadados como o "Autor" terá de clicar com o botão direito do rato na propriedade e escolher "Remover" ou "Editar".

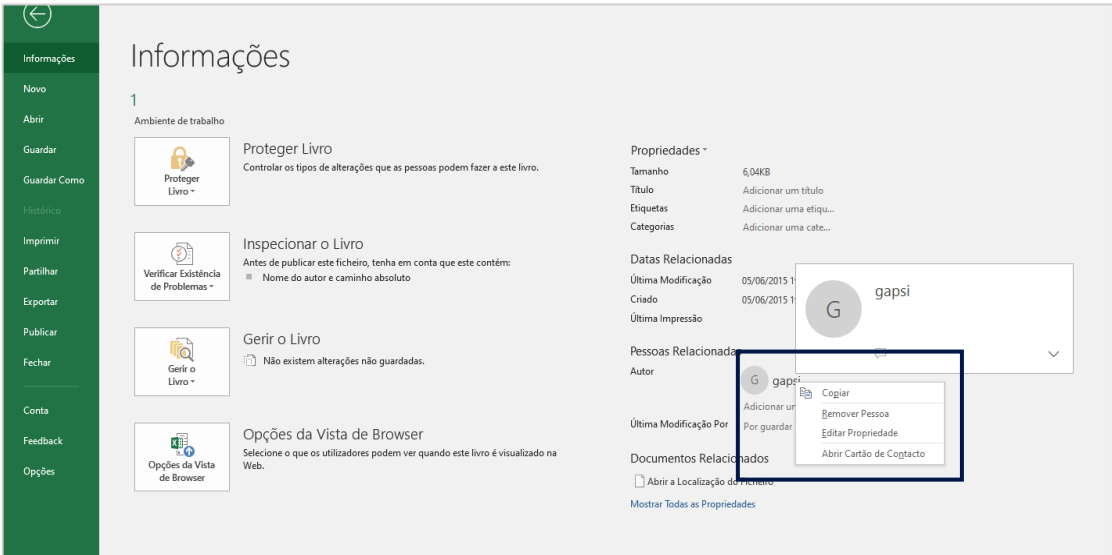

## **Tabelas**

- Use uma estrutura de tabela simples
- Adicione um título a todas as colunas e linhas da sua tabela, de modo a que não fique nenhuma célula em branco.
- Certifique-se que a tabela não contém células divididas ou unidas.
- Adicione texto alternativo à sua tabela. Para o fazer deve:
- 1. Selecionar a sua tabela e clicar com o botão do lado direito do seu rato;
- 2. Selecionar "Propriedades da tabela";
- 3. Selecionar "Texto Alternativo";
- 4. Inserir as informações resumidas da tabela no campo "Descrição".

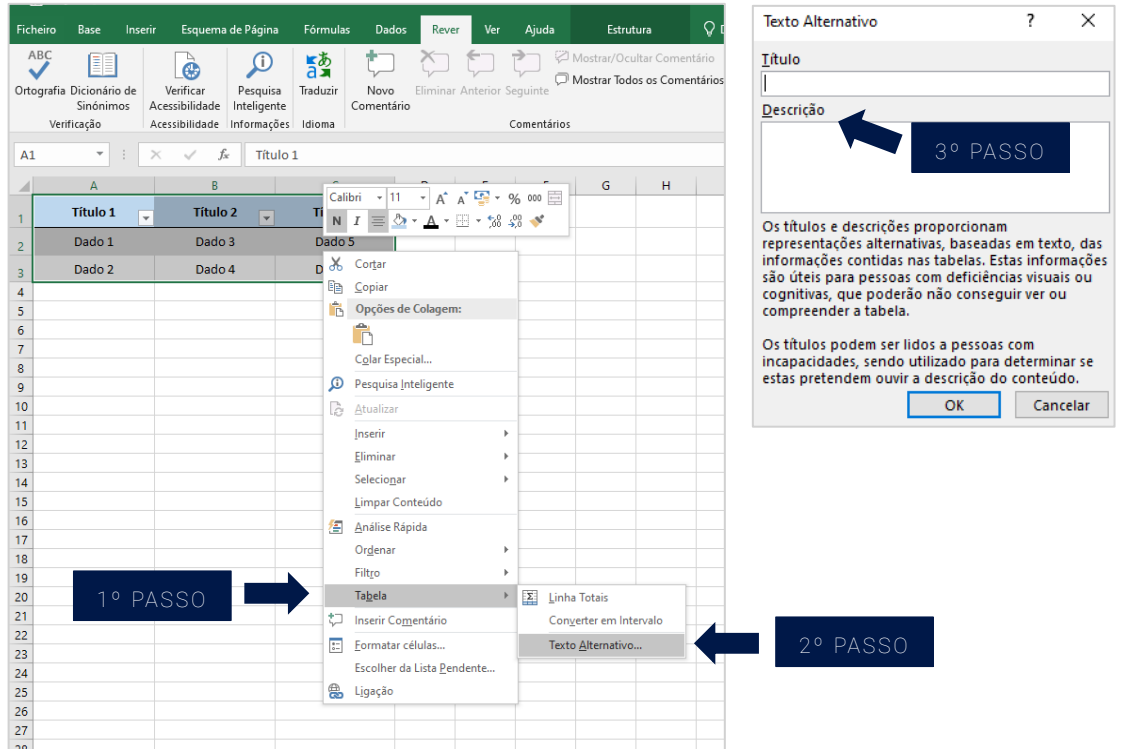

#### <span id="page-10-0"></span>Algumas recomendações

Caso pretenda usar uma tabela do Excel num documento Word ou PowerPoint:

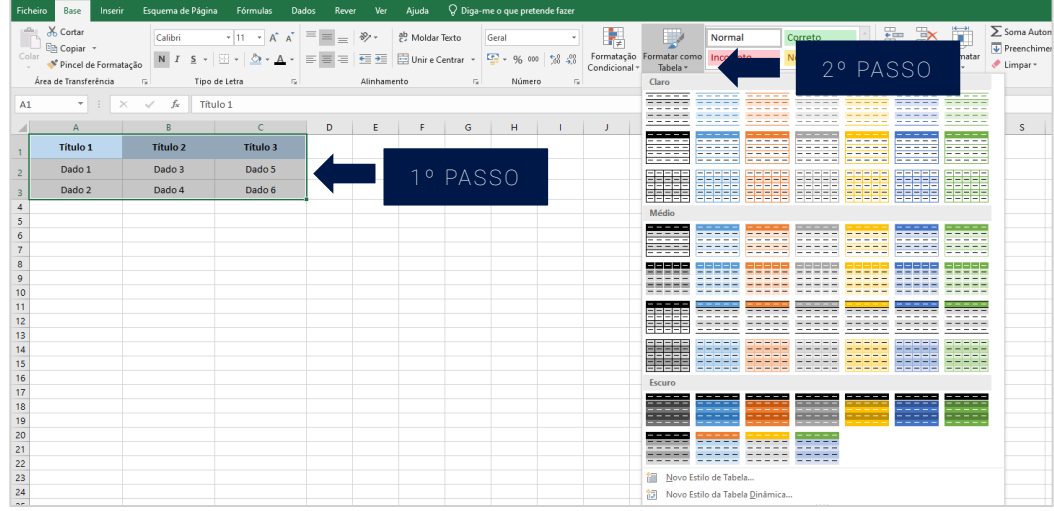

• Selecione os seus dados e, em seguida, "Formatar como Tabela".

• Assegure-se que a sua tabela tem devidamente indicados os cabeçalhos, tanto das linhas como das colunas.

### <span id="page-11-0"></span>Verificar Acessibilidade

Se estiver a utilizar o Word do Office 365, antes de partilhar o seu documento, deve executar a opção "Verificar Acessibilidade". Para tal, selecione a janela "Rever" e, em seguida, "Verificar Acessibilidade". O seu documento está acessível e pronto a ser partilhado quando na janela se ler "Não foram encontrados erros de acessibilidade".

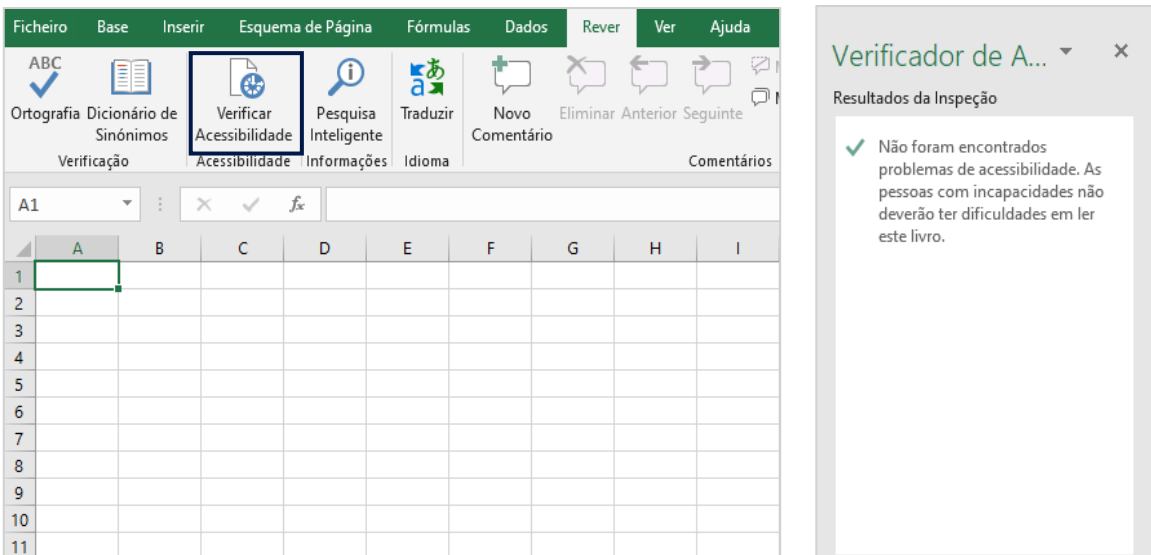

## <span id="page-12-0"></span>**PowerPoint**

Passos específicos para evitar problemas comuns em apresentações PowerPoint

## <span id="page-12-1"></span>**Estrutura**

• Opte pelos modelos de apresentação do PowerPoint que estão disponíveis.

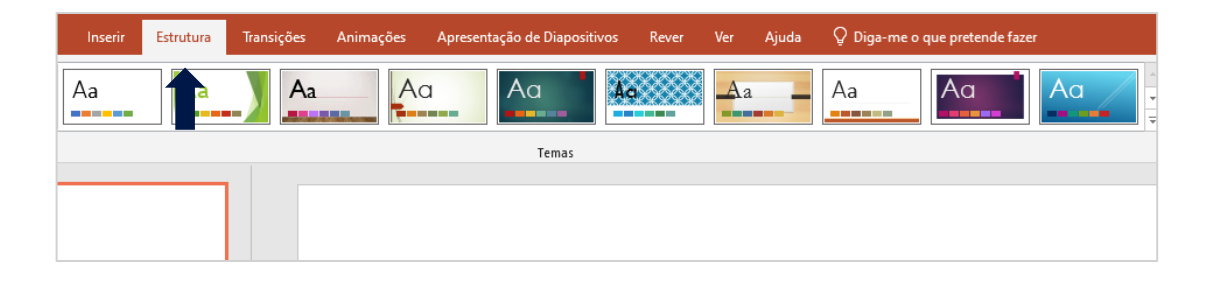

- Procure não utilizar imagens como plano de fundo da sua apresentação. Mas, não sendo possível, uma alternativa é marcar essa imagem como decorativa. Para tal, deve:
	- 1. Selecione a imagem que pretende;
	- 2. Clique com o botão do lado direito do rato e selecione "Texto Alternativo";
	- 3. Em vez de descrever a imagem, selecione a caixa "Marcar como decorativa".

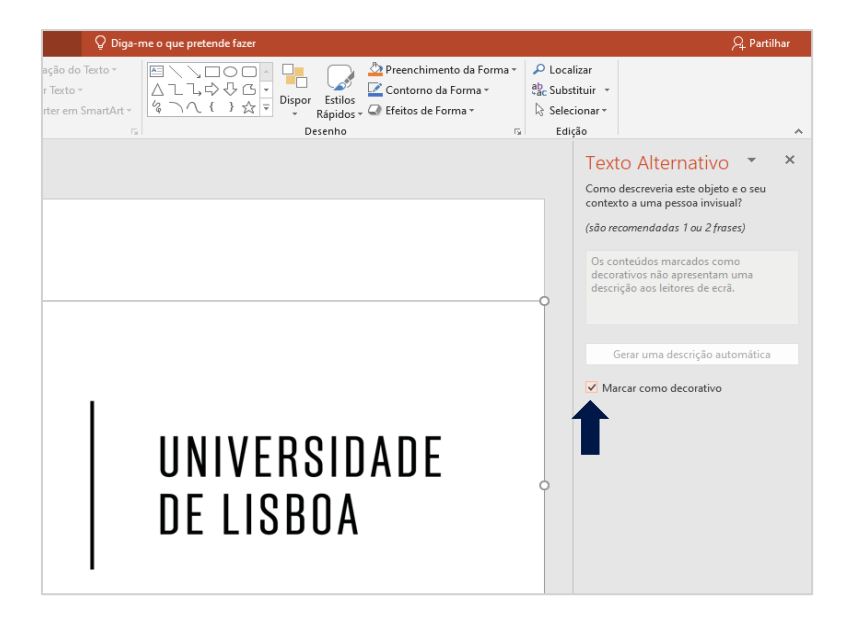

- Não utilize transições, uma vez que podem trazer dificuldades aos utilizadores.
- Se tiver áudio incorporado, inclua uma transcrição.
- Tenha atenção ao contraste entre o fundo e o texto. Opte por um alto contraste, de forma a facilitar a leitura da sua apresentação.
- Organize os itens na página na ordem correta para os leitores de ecrã. Pode verificar ou alterar essa ordem selecionando o objeto e, em seguida, na janela "Formatar", selecionando a opção "Painel de Seleção".

O Painel de Seleção aparecerá do lado direito do seu ecrã e mostrará todos os objetos do slide (i.e., imagens, caixas de texto e títulos). A ordem de leitura dos elementos nesta página é de baixo para cima, pelo que se espera que o título, sendo o primeiro objeto a ser lido, esteja na última posição. Para reordenar um item, basta clicar e arrastar.

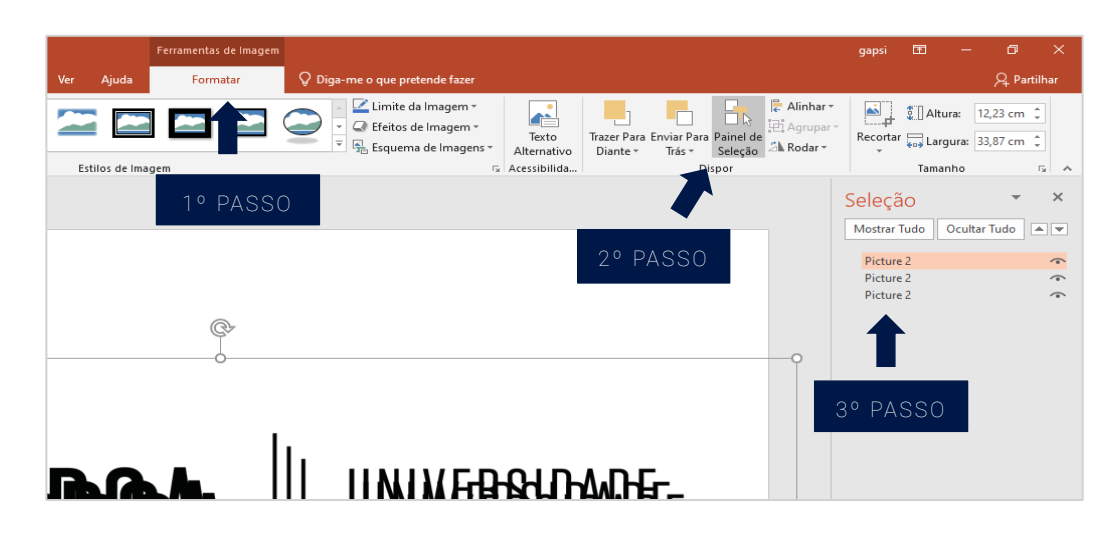

Na "Base", em "Desenho", existem opções para reordenar os objetos do slide. Poderá, também, mudar a posição visual e, consequentemente, a ordem de leitura através da ferramenta "Dispor".

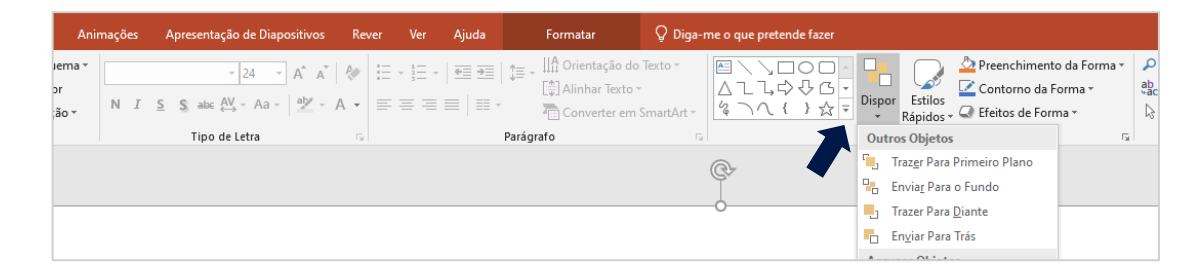

## **Tabelas**

• Use uma estrutura de tabela simples

- Adicione um título a todas as colunas e linhas da sua tabela, de modo a que não fique nenhuma célula em branco.
- Certifique-se que a tabela não contém células divididas ou unidas.
- Adicione texto alternativo à sua tabela.

## <span id="page-14-0"></span>Vídeo

Se incorporar um vídeo na sua apresentação, torne os vídeos acessíveis para os utilizadores com deficiência visual e com deficiência auditiva.

- Não se esqueça de usar legendas, já que geralmente contêm uma transcrição ou tradução do diálogo. Legendas ocultas normalmente também descrevem dicas de áudio, como é o caso de música ou efeitos sonoros relevantes.
- Não se esqueça de elaborar a descrição do vídeo. As descrições são inseridas em pausas naturais do diálogo e tornam o vídeo mais acessível. Caso ainda nunca tenha realizado uma, [aprenda a fazer Descrições de Áudio.](https://digital.gov/2014/06/30/508-accessible-videos-how-to-make-audio-descriptions/)

## <span id="page-14-1"></span>Verificar Acessibilidade

Se estiver a utilizar o Word do Office 365, antes de partilhar a sua apresentação, deve executar "Verificar Acessibilidade". Para tal, selecione a janela "Rever" e, em seguida, "Verificar Acessibilidade". O seu documento está acessível e pronto a ser partilhado quando na janela se ler "Não foram encontrados erros de acessibilidade".

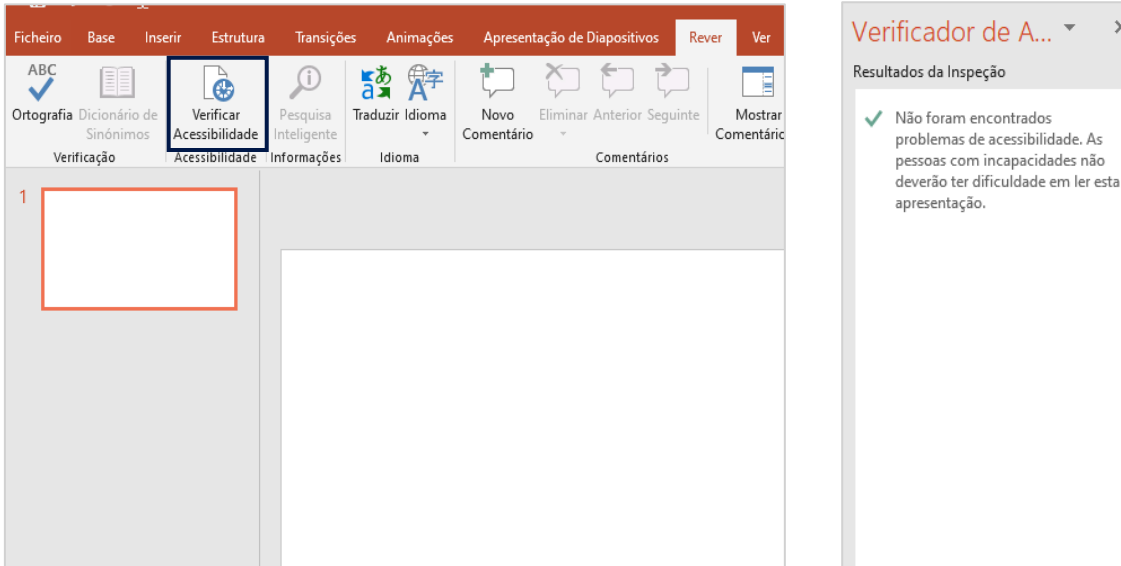

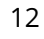

 $\times$ 

ficador de A... ▼ ados da Inspeção

.<br>pessoas com incapacidades não

## <span id="page-15-0"></span>PDF

Passos específicos para evitar problemas comuns nos documentos PDF

Os documentos em formato PDF podem não funcionar devidamente com tecnologias de assistência, como os leitores de ecrã. Para criar um PDF acessível, o primeiro passo é criar um documento Word, Excel ou PowerPoint acessível e depois convertê-lo para PDF usando as [indicações](https://helpx.adobe.com/uk/acrobat/using/creating-accessible-pdfs.html) da Adobe.

### <span id="page-15-1"></span>Como funciona o markup no PDF?

A ferramenta *markup* adiciona uma camada de informações ("semânticas") a um documento PDF. Esta marcação semântica do texto permite identificar o tipo de objetos que compõem um documento, como cabeçalhos, parágrafos, imagens, tabelas ou listas.

Ao salvar um documento Word em formato PDF, a marcação semântica dos diferentes objetos deve ser salva, de forma a que as tecnologias de assistência consigam passar ao utilizador não apenas o texto, mas também o significado do documento. Por exemplo, o utilizador pode solicitar à tecnologia de assistência que navegue pelo documento passando à frente cabeçalhos, passando para outro parágrafo ou adaptando a leitura de tabela à informação que necessita. Desta forma, não utilizar a marcação do documento implica que o mesmo seja apresentado às tecnologias de assistência como se um texto não estruturado.

### <span id="page-15-2"></span>Salvar um documento Word como um PDF marked-up

Após criar o documento Word acessível, pode guardá-lo como documento PDF preservando a sua marcação da seguinte forma:

- Clique na janela "Ficheiro" e escolha a opção "Salvar como";
- No campo "Salvar como" selecione "PDF";
- Clique no botão "Opções";
- Garanta que as seguintes opções estão selecionadas:
- a) Propriedades dos documentos
- b) Tags de estrutura do documento para acessibilidade
- c) Compatível com PDF/A
- d) Clique no botão "Ok" e, depois, "Guardar"

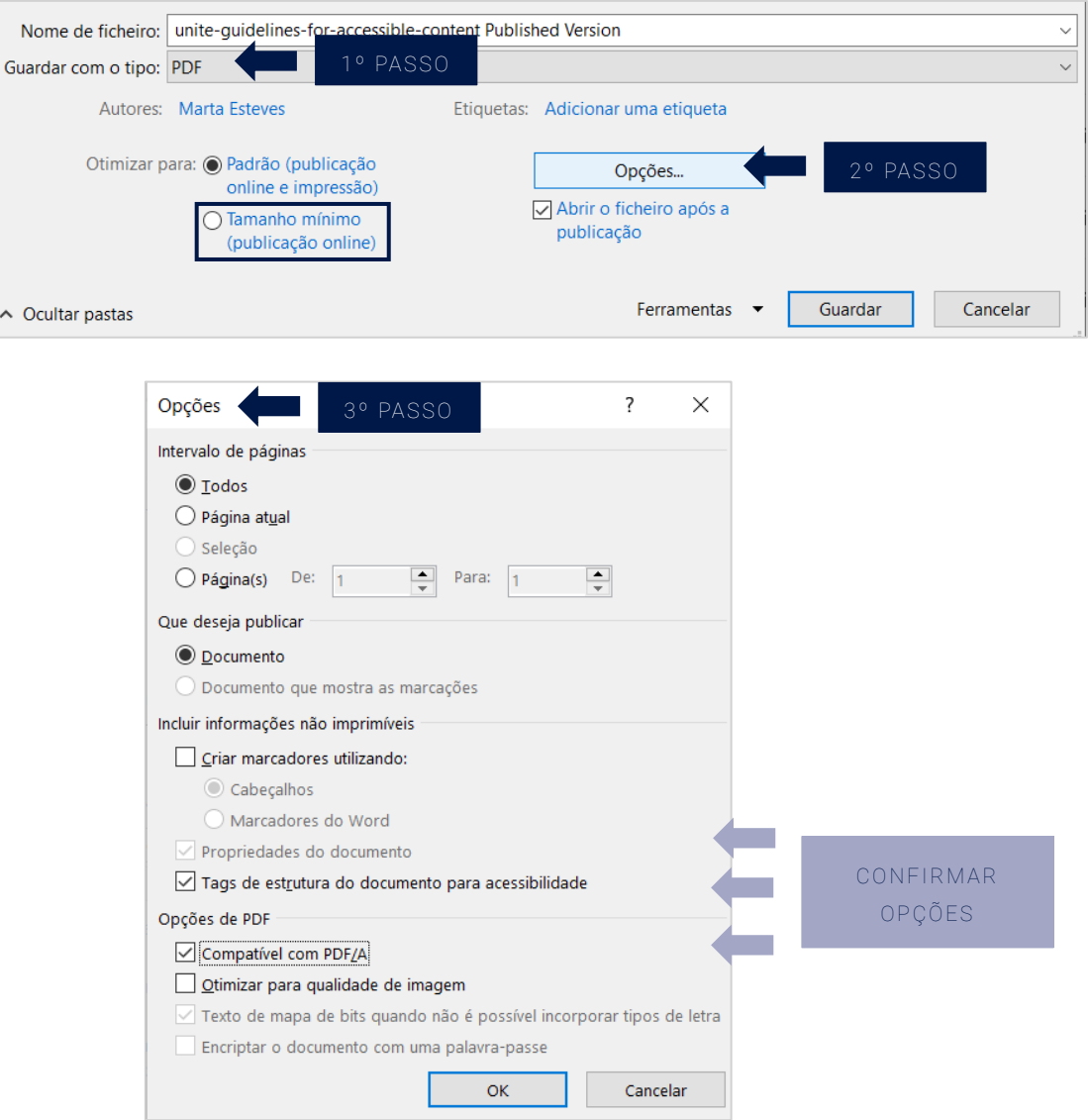

#### <span id="page-16-0"></span>Algumas recomendações

Caso tenha selecionado a opção "Tamanho mínimo", para reduzir o tamanho do seu PDF, como ilustrado na imagem acima, repita a etapa anterior, pois essa opção pode desmarcar a caixa de seleção "Tags de estrutura do documento para a acessibilidade".

Sobre o PDF/A, trata-se de um arquivo standard da ISO 19005.

No geral, esta opção não terá um impacto negativo na acessibilidade do seu documento (salvo exceções: personalização de cores, JavaScript e formulários). Contudo, uma forma alternativa de salvar o documento é selecionar as opções:

- "Criar marcadores utilizando cabeçalhos"
- "Tags de estrutura do documento para acessibilidade"
- "Texto de bits quando não é possível incorporar tipos de letra"
- Clique no botão "Ok" e, depois, "Guardar"

## Recursos Úteis

Adobe guidance- [Workflow for](https://helpx.adobe.com/uk/acrobat/using/creating-accessible-pdfs.html) creating accessible PDIs

Microsoft guidance - making your word [documents](https://support.microsoft.com/en-us/office/make-your-word-documents-accessible-to-people-with-disabilities-d9bf3683-87ac-47ea-b91a-78dcacb3c66d?ui=en-us&rs=en-ie&ad=ie) accessible to people wit[hdisabilities](https://support.microsoft.com/en-us/office/make-your-word-documents-accessible-to-people-with-disabilities-d9bf3683-87ac-47ea-b91a-78dcacb3c66d?ui=en-us&rs=en-ie&ad=ie)

Microsoft guidance - Making your PowerPoint [presentations](https://support.office.com/en-ie/article/make-your-powerpoint-presentations-accessible-to-people-with-disabilities-6f7772b2-2f33-4bd2-8ca7-dae3b2b3ef25#picktab%3Dmacos) accessible to people [with](https://support.office.com/en-ie/article/make-your-powerpoint-presentations-accessible-to-people-with-disabilities-6f7772b2-2f33-4bd2-8ca7-dae3b2b3ef25#picktab%3Dmacos) [disabilities](https://support.office.com/en-ie/article/make-your-powerpoint-presentations-accessible-to-people-with-disabilities-6f7772b2-2f33-4bd2-8ca7-dae3b2b3ef25#picktab%3Dmacos)

Microsoft guidance- making your Excel [documents](https://support.office.com/en-ie/article/make-your-excel-documents-accessible-to-people-with-disabilities-6cc05fc5-1314-48b5-8eb3-683e49b3e593#picktab%3Dmacos) accessible to people wit[hdisabilities](https://support.office.com/en-ie/article/make-your-excel-documents-accessible-to-people-with-disabilities-6cc05fc5-1314-48b5-8eb3-683e49b3e593#picktab%3Dmacos)

Places- Plataforma de Acessibilidade (Universidade do Porto & [Fundação Calouste](https://sigarra.up.pt/up/pt/web_base.gera_pagina?p_pagina=1011880) [Gulbenkian\)](https://sigarra.up.pt/up/pt/web_base.gera_pagina?p_pagina=1011880)

[Politecnico](https://ushare.unite-university.eu/resolveuid/799b1688b661455b93607cdff7ab6054) de Torino- Guidelines for writing dyslexia friendly text

University of Glasgow- Creating Accessible [Documents](https://www.gla.ac.uk/myglasgow/digitalaccessibility/documents/)

[WebAIM: Web](https://webaim.org/) Accessibility In Mind

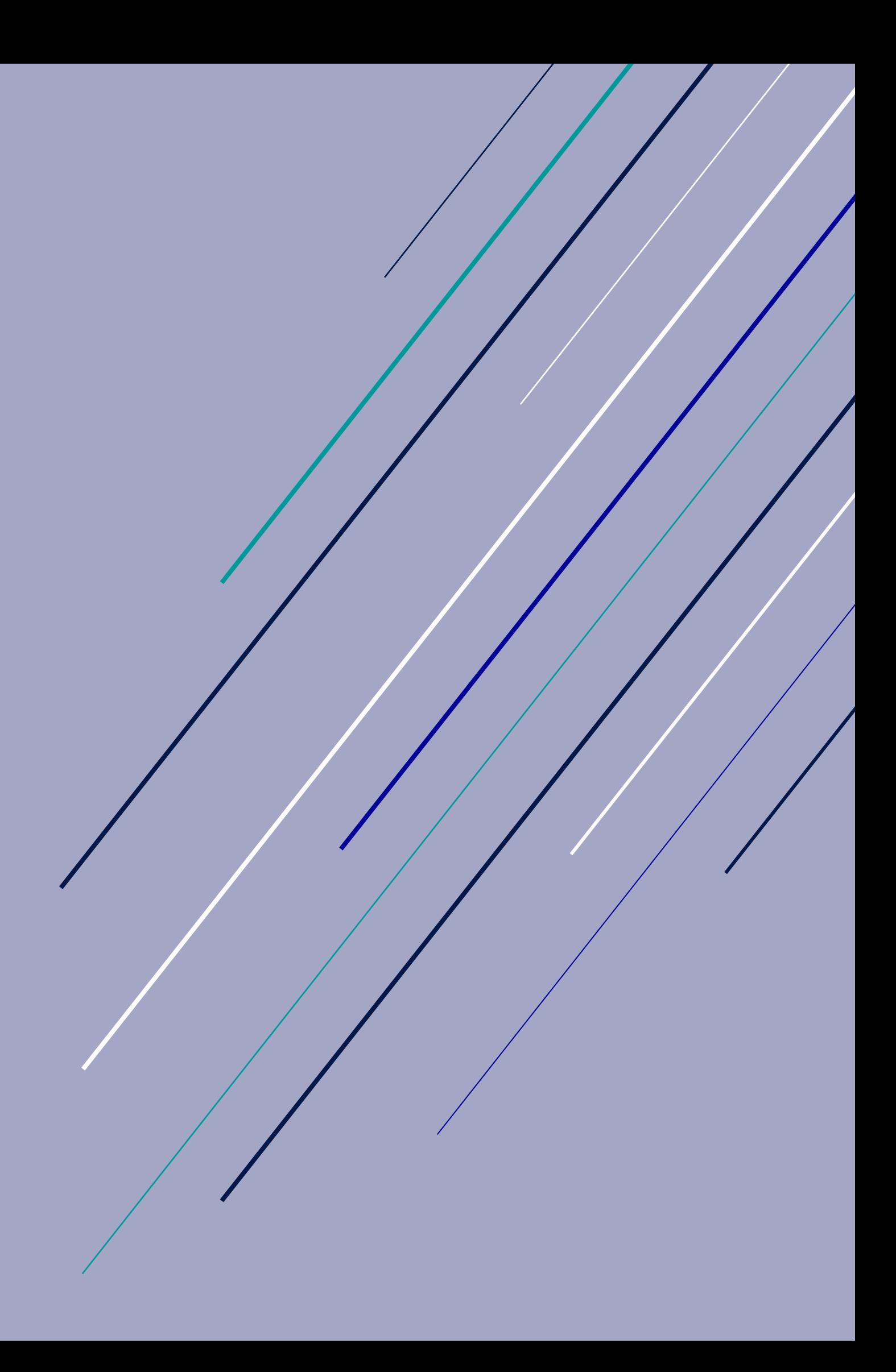